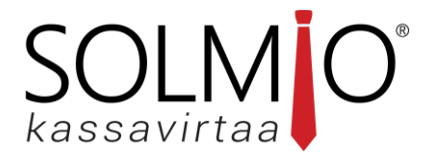

# SOLMIO KÄYTTÖOHJE

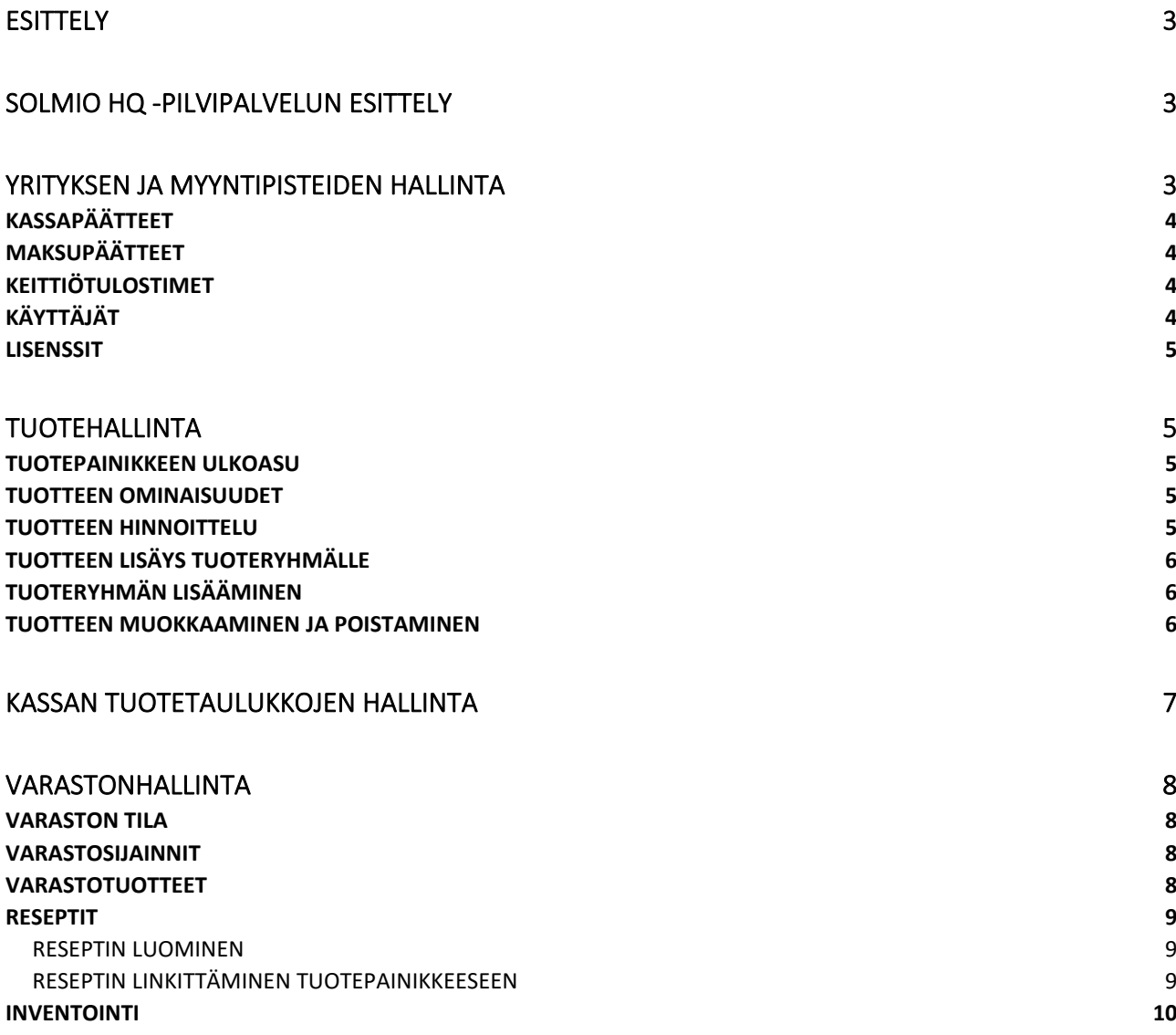

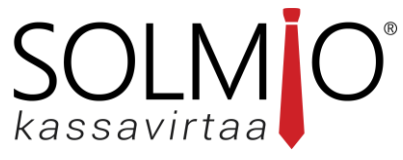

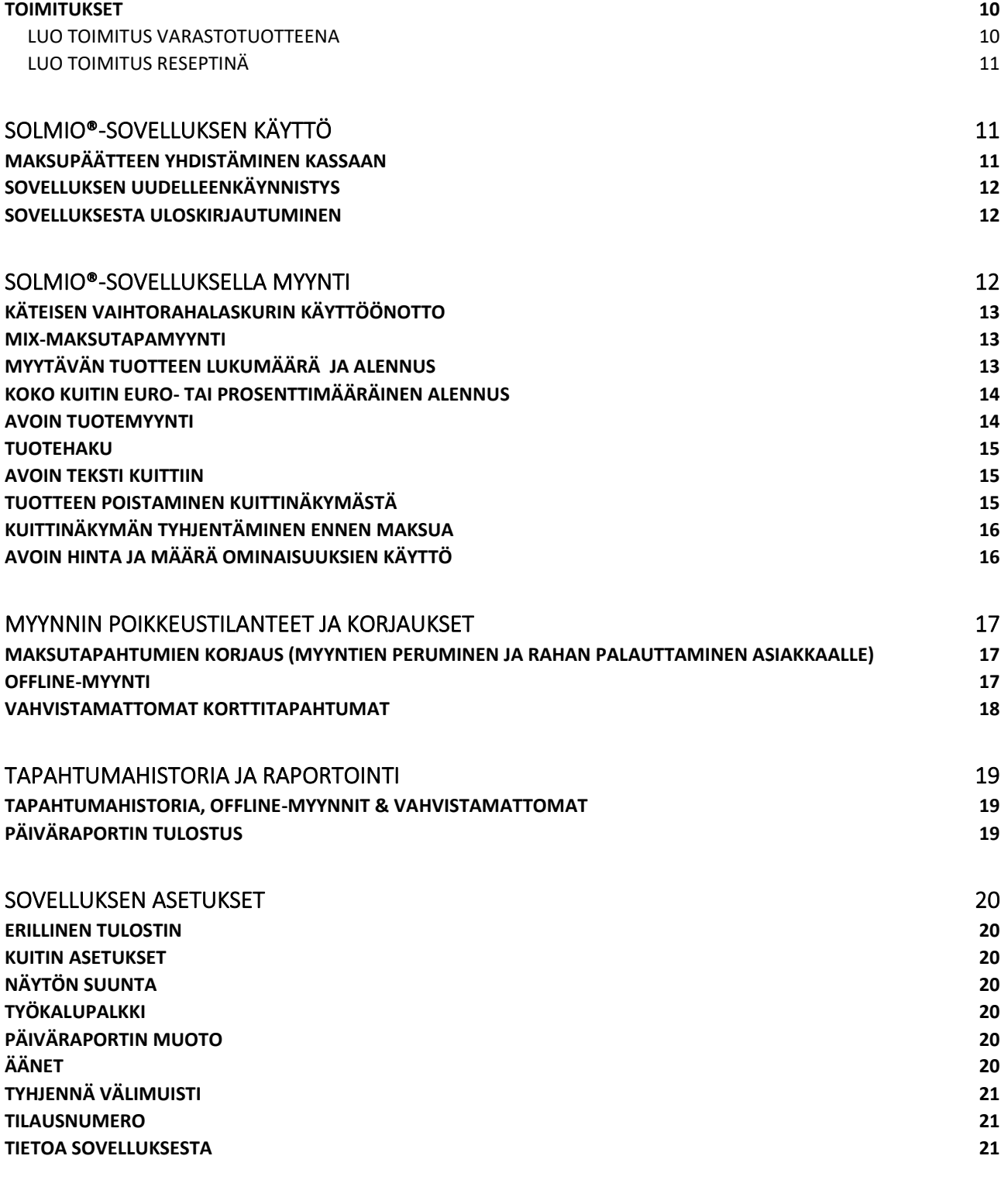

# SOLMIO-KASSA YHTEYSTIEDOT **21**

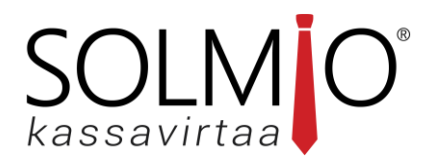

# <span id="page-2-0"></span>**ESITTELY**

Solmio® on Android-käyttöjärjestelmään pohjautuva kassajärjestelmä, jonka käyttöönotto ja päivittäinen käyttö on tehty helpoksi. Solmio®-kassan suunnittelussa on otettu huomioon maksutapahtumien nopeus ja sujuvuus. Tästä syystä kassaa navigoidaan mahdollisimman vähällä määrällä interaktioita ja turhia valintoja kesken myyntitapahtuman on pyritty minimoimaan.

Solmio®-kassa toimii lähes millä tahansa Android-laitteella.

Sovelluksen pystyy asentamaan esimerkiksi puhelimeen, tabletiin tai erillisiin kassakäyttöön tarkoitettuihin laitteisiin. Solmio®-sovellus on ladattavissa Google Play Kaupasta tai [www.solmiokassa.fi/ohje](http://www.solmiokassa.fi/ohje) osoitteesta.

Solmio® käyttöympäristö muodostuu Solmio®-kassasovelluksesta sekä Solmio® HQ taustajärjestelmästä.

Solmio®-kassasovelluksella suoritetaan tuotteiden ja palveluiden myynti. Lisäksi sovellus mahdollistaa esimerkiksi tapahtumahistorianäkymän sekä päiväraporttien tulostamisen.

Solmio® HQ taustajärjestelmä toimii web-sivulla osoitteess[a hq.solmio.net/](https://hq.solmio.net/) Solmio HQ:ssa ylläpidetään kaikkea kassajärjestelmän toimintoja paitsi itse myyntiä. Solmio HQ:n kautta käyttäjä voi esimerkiksi tarkistella erilaisia raportteja, hallinnoida tuotteita, myyntipisteitä ja varastoa.

# <span id="page-2-1"></span>**SOLMIO HQ -PILVIPALVELUN ESITTELY**

Solmio HQ on pilvipohjainen nettisivulla sijaitseva Solmio-kassajärjestelmän hallintasivusto. Hallintasivustolla tarkoitetaan sitä, että käyttäjä pystyy sivustolla määrittämään kassaan vaikuttavia ominaisuuksia kuten tuotteita ja kassakäyttäjiä. Sivustolta pystyy lisäksi seuraamaan reaaliaikaisesti myynninkehitystä sekä tarkastelemaan erilaisia kassaraportteja.

Solmio HQ -hallintasivusto sijaitsee osoitteessa [hq.solmio.net/](https://hq.solmio.net/)

# <span id="page-2-2"></span>**YRITYKSEN JA MYYNTIPISTEIDEN HALLINTA**

- Luo tai Muokkaa tarvittaessa jo olemassaoleva **myyntipiste**, valitsemalla **Lisää uusi myyntipiste** tai valitsemalla olemassa olevan myyntipisteen vierestä **Muokkaa**.
- Täytä tarvittavat myyntipisteen tiedot. **Nimi**, on tieto joka näkyy HQ-palvelussa. **Pyöristyksen** arvo Suomessa on 0.05. **Pikamyynti** on ominaisuus jonka johdosta myyntipisteen alaiset kassakoneet eivät tee "Tulosta kuitti"-kyselyä, vaan tulostavat kuitin aina automaattiesti. **Aktiivinen etusivulla**  vaikuttaa siihen näytetäänkö myyntipiste Solmio HQ:n hallintapaneelin myyntipistelistauksissa.
- Seuraavassa osiossa on listattu **Kuittitiedot** -tietueita. Nämä tiedot vaikuttavat suoraan siihen mitkä tekstit myyntipisteen myyntikuitteihin kirjataan.
- Seuraavan osion **ALV-kannat** kohdassa valitaan myyntipisteessä käytössä olevat ALV-kannat. ALVkannat -valinta vaikuttaa kassasovelluksen ominaisuuksista "Muu *tai* Avoin myynti" ominaisuuteen.

kassavırtaa **Oletus**-kohtaan valitaan se ALV-kanta, jolla myydään myyntipisteessä eniten "Muu *tai* Avoin myyntiä" (kassasovelluksessa näkyvä vihreä + merkki).

SOLMIO®

- Valitse **Tallenna muutokset**. Solmio HQ luo uuden myyntipisteen oletusmaksutavoilla.
- Valitse **Muokkaa** juuri luodulle myyntipisteelle mikäli haluat lisätä uusia maksutapoja tai muokata olemassa olevien maksutapojen nimiä. Selaa kohtaan **Maksutavat** ja suorita haluamasi toiminto. **Ylös/Alas** painikkeilla voit muuttaa järjestystä jossa maksutavat ilmenevät kassasovelluksessa.

#### <span id="page-3-0"></span>**KASSAPÄÄTTEET**

- Luo tarvittaessa uusi **kassapääte**, valitsemalla **Lisää uusi kassapääte**.
- Täytä tarvittavat kassalaitteen tiedot. Kassalaitteen **nimi** on tieto joka näkyy Solmio HQ:ssa, sekä asiakkaan kuiteissa. Valitse **myyntipiste** johon kassapääte kuuluu. Valitse listasta **maksupääte**, joka toimii kassapäätteen maksupäätteenä. Voit valita myös **Ei maksupäätettä**, mikäli kassaan ei integroida maksupäätettä. Pystyt tekemään tämän myös kassalaitteella kun kirjaudut ensimmäisen kerran sovellukseen sisään.
- Valitse halutessasi **Tulosta kauppiaskuitti**, mikäli sellaiselle on tarvetta.
- Valitse halutessasi **Käytä vaihtorahalaskinta**, mikäli sellaiselle on tarvetta. Valinta saattaa löytyä myös kassakoneen sisäisistä Solmion asetuksista.
- Valitse **Tallenna muutokset**.

# <span id="page-3-1"></span>**MAKSUPÄÄTTEET**

- Luo tarvittaessa uusi **maksupääte**, valitsemalla **Lisää uusi maksupääte**.
- Täytä tarvittavat maksupäätteen tiedot. Maksupäätteen **nimi** on tieto joka näkyy HQ-palvelussa. Valitse myyntipiste, johon maksupääte halutaan liittää.
- Valitse **Laitetyyppi**, laitetyypin saat selville tarkistamalla maksupäätteen mallin.
- Mikäli maksupääte on kytketty Cloudin kautta, pääset tarkistamaan maksupäätteen Cloud ID:n [Poplapayn POT-](https://poplapay.com/tools/login)palvelusta tarkistelemalla maksupäätteen ominaisuuksia (Päätteen ID).
- Valitse **Tallenna muutokset**.

#### <span id="page-3-2"></span>**KEITTIÖTULOSTIMET**

• Kassajärjestelmän myynyt yritys huolehtii näistä asetuksista. Mikäli keittiötulostimen kanssa on ongelmia, ota yhteyttä Solmio-jälleenmyyjääsi.

#### <span id="page-3-3"></span>**KÄYTTÄJÄT**

- Luo tarvittavat **käyttäjät**, valitsemalla **Lisää uusi käyttäjä**.
- Täytä tarvittavat käyttäjän tiedot. Asiakkaan kuitille ilmestyy myyjän nimeksi käyttäjän **etunimi** ja **sukunimen** ensimmäinen kirjain. Anna käyttäjälle käyttöoikeudeksi joko **Cashier**, eli myyjä tai **Admin**, eli järjestelmän ylläpitäjä. Admin-käyttäjätunnuksella voidaan tehdä toimintoja HQpalvelussa ja myyntiä Solmio-sovelluksella. Cashier-käyttäjätunnuksella voidaan tehdä myyntiä Solmio-sovelluksella.
- Valitse **Tallenna muutokset**.

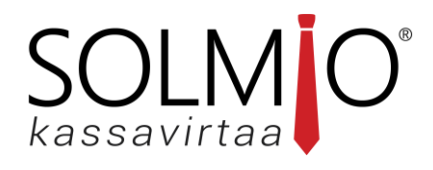

#### <span id="page-4-0"></span>**LISENSSIT**

• Pääset tarkastelemaan yrityksellesi kirjattuja kassankäyttölisenssejä ja niiden voimassaoloaikoja. Samalla näet mikä kassalaite käyttää mitäkin lisenssiä.

# <span id="page-4-1"></span>**TUOTEHALLINTA**

- Mene **hq.solmio.net** -nettisivulle ja kirjaudu sisään.
- Valitse vasemmasta valikosta **Tuotteet**.
- Valitse **Lisää uusi tuote**.
- Täytä tarvittavat tuotteen tiedot. **PLU-koodi** on tuotteen yksilöintitunnus, voit määrittää sen vapaasti ja se näkyy ainoastaan HQ-palvelussa. **Raportointinimi** näkyy raporteissa ja asiakkaan kuiteissa.

# <span id="page-4-2"></span>**TUOTEPAINIKKEEN ULKOASU**

- Määritä kohtaan "**Painike teksti 1**" teksti, jonka haluat näkyviin tuotepainikkeen yläosaan. Huomioi, että teksti näkyy ainoastaan silloin kun tuotepainikkeelle ei ole asetettu erikseen ladattua kuvaa. Määritä kohtaan "**Painike teksti 2**" teksti, jonka haluat näkyviin tuotepainikkeen alaosaan. Kyseinen teksti jää näkyviin, vaikka tuotteelle asetettaisiin erikseen ladattu kuva.
- **Tuotepainike** kohdassa voit ladata oman tuotekuvakkeen kassapainikkeelle. Käytä PNGkuvaformaattia luodaksesi läpinäkyvän kuvakkeen.

#### <span id="page-4-3"></span>**TUOTTEEN OMINAISUUDET**

- Syötä tuotteen **Viivakoodi** mikäli kassaan on kytketty viivakoodinlukija.
- Valitse tuotteelle oikea **ALV-kanta**.
- Valitse tuotteelle oikea tuotteen **Perusyksikkö**.
- Valitse tuotteellesi oikea **Resepti** listasta mikäli järjestelmään on luotu reseptejä. Reseptejä luodaan "**Varasto**"-ominaisuuden takaa Solmio HQ:ssa. Varasto-ominaisuus on lisämaksullinen palvelu jonka kautta käyttäjä voi seurata varaston saldoa, tuoda järjestelmään toimituksia ja inventoida varastotuotteita. Resepti vähentää ennalta määritettyjä varastotuotteita järjestelmästä automaattisesti jokaisen myynnin jälkeen. Lisää aiheesta ohjeen kohdassa **4.3 Reseptit**.
- Halutessasi voit aktivoida **Avoimen määrän-** ja **hinnan syötön**, laittamalla niiden kohdassa raksin ruutuun. Nämä ominaisuudet vaikuttavat tuotteen myyntiprosessiin. Mikäli tuotteella on nämä ominaisuudet aktivoituna, kysyy kassa aina tuotetta valittaessa tuotteen määrän tai tuotteen hinnan. Näin myyjä pääsee vaikuttamaan lopullisen myytävän tuotteen määrään ja hintaan.

#### <span id="page-4-4"></span>**TUOTTEEN HINNOITTELU**

- Määritä **Oletushinta** jolla tuotetta myydään.
- **Hinnoittelu** -otsikon alapuolelta tulee valita myyntipisteet, joihin tuote otetaan myyntiin, valitse näiden myyntipisteiden kohdalta valinta **Käytössä**. Saman otsikon alapuolelta pystyy määrittämään tuotteelle **Myyntipistekohtaisen hinnan**.

**HUOM!** Tuote tulee myyntiin ainoastaan "**Käytössä**" oleviin myyntipisteisiin.

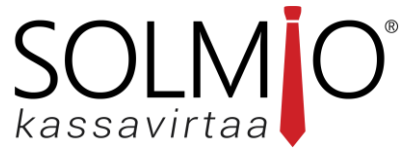

#### <span id="page-5-0"></span>**TUOTTEEN LISÄYS TUOTERYHMÄLLE**

- Halutessasi lisää tuote tuoteryhmään kohdasta **Tuoteryhmät** valitsemalla tuoteryhmän ja sitten **Lisää tuote ryhmään**. Tuoteryhmiä voi olla useampia ja niitä voi lisätä takautuvasti.
- Valitse lopuksi **Tallenna muutokset**.
- **HUOM! Solmio HQ** neuvoo muutosten tallennuksen jälkeen käynnistämään **Solmio**kassasovelluksen uudestaan. Toimenpide tulee suorittaa mahdollisimman pian, jotta tehdyt muutokset astuvat kassassa voimaan. Jos muutoksia tehdessä tuotetta myyvän myyntipisteen kassalaitteessa on ollut **Solmio**-sovellus päällä, tulisi kassalla välttää tuotteen myyntiä, jotteivat myynnit kirjaannu järjestelmään väärin.

Ohjeet **Solmio**-kassan uudelleenkäynnistykseen löytyvät ohjeen kohdasta *6.2 Sovelluksen uudelleenkäynnistys*.

# <span id="page-5-1"></span>**TUOTERYHMÄN LISÄÄMINEN**

- Mene [hq.solmio.net/-](https://hq.solmio.net/)nettisivulle ja kirjaudu sisään.
- Valitse vasemmasta valikosta **Tuotteet**.
- Valitse **Lisää tuoteryhmä**. Kirjoita tuoteryhmälle haluamasi nimi.
	- Valitse lopuksi **Tallenna muutokset**.
	- Voit nyt asettaa tuotteelle tuoteryhmän **Muokkaamalla** olemassa olevan tuotteen tietoja tai lisäämällä uuden tuotteen.
	- **HUOM! Solmio HQ** neuvoo muutosten tallennuksen jälkeen käynnistämään **Solmio**kassasovelluksen uudestaan. Toimenpide tulee suorittaa mahdollisimman pian, jotta tehdyt muutokset astuvat kassassa voimaan.

Ohjeet **Solmio**-kassan uudelleenkäynnistykseen löytyvät ohjeen kohdasta *6.2 Sovelluksen uudelleenkäynnistys*.

#### <span id="page-5-2"></span>**TUOTTEEN MUOKKAAMINEN JA POISTAMINEN**

- Mene **hq.solmio.net** -nettisivulle ja kirjaudu sisään.
- Valitse vasemmasta valikosta **Tuotteet**.
- **Muokataksesi tuotetta,** valitse listasta tuote ja valitse **Muokkaa**.
- 1. Tee haluamasi muutokset ja valitse **Tallenna muutokset**.
- 2. **Poistaaksesi tuotteen**, siirry listassa tuotteen kohdalle ja valitse **Poista**.
- 3. **HUOM! Solmio HQ** neuvoo muutosten tallennuksen jälkeen käynnistämään **Solmio**kassasovelluksen uudestaan. Toimenpide tulee suorittaa mahdollisimman pian, jotta tehdyt muutokset astuvat kassassa voimaan. Jos muutoksia tehdessä tuotetta myyvän myyntipisteen kassalaitteessa on ollut **Solmio**-sovellus päällä, tulisi kassalla välttää tuotteen myyntiä, jotteivat myynnit kirjaannu järjestelmään väärin.

Ohjeet **Solmio**-kassan uudelleenkäynnistykseen löytyvät ohjeen kohdasta *6.2 Sovelluksen uudelleenkäynnistys*.

# <span id="page-6-0"></span>**KASSAN TUOTETAULUKKOJEN HALLINTA**

- Mene [hq.solmio.net/-](https://hq.solmio.net/)nettisivulle ja kirjaudu sisään.
- Valitse vasemmasta valikosta **Tuotteet** ja **Kassan tuotetaulukko**.
- Valitse haluamasi **Lisää uusi tuotetaulukko**.
- Aseta taulukolle **Nimi**, **Väri** ja **Tuotetaulukon koko**
- Mitä isompi tuotetaulukko on, niin sitä pienemmäksi painikkeet muuttuvat. Kaikkien tuotteiden ei tarvitse mahtua samalle sivulle. Solmio-kassa luo lisää tilaa luomalla uuden välilehden, kun sivu tulee täyteen. Tallenna muutokset.

**SOLM** 

- Pääset muokkaamaan tuotetaulukkoa klikkaamalla tuotetaulukon nimeä listalta. Listan alapuolelle aukeaa tuotetaulukon näkymä joka tulee myös kassalle näkyviin.
- Klikkaa ruutua jota haluat muokata ja valitse **Muokkaa.**
- Kohdasta **Painikkeen tyyppi** voit valita haluatko asettaa ruutuun joko **tuotteen**, **linkin toiseen tuotetaulukkoon** tai **alennuspainikkeen**.
- Valitse listalta haluamasi tuote ja paina **Tallenna muutokset**
- Klikkaamalla lisäämäsi tuotetta taulukosta voit joko muokata ruudukkoon toisen painikkeen, poistaa ruudukosta tuotteen kokonaan tai muokata itse tuotteen tietoja.
- Kun olet tehnyt haluamasi muutokset paina **Tallenna muutokset** taulukon vierestä.
- **HUOM! Solmio HQ** neuvoo muutosten tallennuksen jälkeen käynnistämään **Solmio**kassasovelluksen uudestaan. Toimenpide tulee suorittaa mahdollisimman pian, jotta tehdyt muutokset astuvat kassassa voimaan. Jos muutoksia tehdessä tuotetta myyvän myyntipisteen kassalaitteessa on ollut **Solmio**-sovellus päällä, tulisi kassalla välttää tuotteiden myyntiä, jotteivat myynnit kirjaannu järjestelmään väärin.

Ohjeet **Solmio**-kassan uudelleenkäynnistykseen löytyvät ohjeen kohdasta *6.2 Sovelluksen uudelleenkäynnistys*.

# • **SOLMIO HQ - TUOTETAULUKON MÄÄRITTÄMINEN**

- Mene **hq.solmio.net** -nettisivulle ja kirjaudu sisään.
- Valitse vasemmasta valikosta **Tuotteet** ja **Kassan tuotetaulukko**.
- Kohdasta Myyntipisteet pystyt määrittämään mikä tuotetaulukko myyntipisteellä näkyy.
- Valitse oikea tuotetaulukko aloitussivuksi ja paina **Tallenna muutokset.**

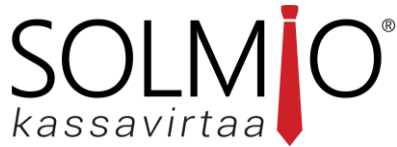

• **HUOM! Solmio HQ** neuvoo muutosten tallennuksen jälkeen käynnistämään **Solmio**kassasovelluksen uudestaan. Toimenpide tulee suorittaa mahdollisimman pian, jotta tehdyt muutokset astuvat kassassa voimaan. Jos muutoksia tehdessä tuotetta myyvän myyntipisteen kassalaitteessa on ollut **Solmio**-sovellus päällä, tulisi kassalla välttää tuotteiden myyntiä, jotteivat myynnit kirjaannu järjestelmään väärin.

Ohjeet **Solmio**-kassan uudelleenkäynnistykseen löytyvät ohjeen kohdasta *6.2 Sovelluksen uudelleenkäynnistys*.

# <span id="page-7-0"></span>**VARASTONHALLINTA**

**Varasto**-ominaisuus on maksullinen lisäpalvelu, jota hallitaan **Solmio HQ**-pilvipalvelussa. Mikäli yritykselläsi on varasto-ominaisuus käytössä, löydät Solmio HQ:n sivupalkista kohdan **Varasto**.

# <span id="page-7-1"></span>**VARASTON TILA**

"**Varaston tila**"-välilehdellä voit tarkastella yrityksesi myyntipisteiden varastosaldoja.

- Valitse haluamasi **Myyntipiste.**
- Valitse **Päivä**, jonka varastosaldoa haluat tarkastella.
- Valitse **Päivitä**-painiketta.

"**Varaston tila**" -raportilla näet varastotuotteidesi lukumäärän, arvon, viimeisimmän inventointipäivämäärän sekä tiedon, kuka varastotuotteen on viimeisimpänä inventoinut.

# <span id="page-7-2"></span>**VARASTOSIJAINNIT**

**"Varastosijainnit"** -välilehdellä voit luoda eri myyntipisteille eri varastoja tai yhdistämään useammalle myyntipisteelle saman varaston

- Valitse **Lisää uusi varastosijainti**
- Lisää varastosijainille **Nimi**
- **Kuvaukseen** voit kirjoittaa tietoja varastonsijainnista.

# <span id="page-7-3"></span>**VARASTOTUOTTEET**

"**Varastotuotteet**"-välilehdellä hallitset yrityksesi varastotuotteita. Varastotuotteet ovat fyysisiä tuotteita varastossasi, joista voidaan yhdistellä erilaisia reseptejä, joita myytävät tuotteet käyttävät.

• Valitse **Lisää uusi varastotuote**.

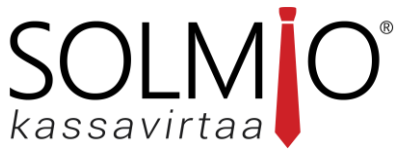

- Syötä varastotuotteelle tiedot: **SKU-koodi, Varastotuotteen nimi, Perusyksikkö, Tukkupakkauksen koko, Sisäpakkauksen koko** sekä **Perusyksikön hinta**, eli kuinka paljon 1:n perusyksikön ostohinta on. Eri pakkauskokojen oikeaoppinen merkitseminen helpottaa inventointia sekä toimitusten kirjausta.
- Mikäli haluat, että kyseisen varastotuotteen määrää voi muokata inventaariossa, valitse **"Inventoitava tuote"**.
- Valitse **Tallenna muutokset**.

Voit myös muokata olemassa olevia varastotuotteita painamalla varastotuotteen perässä olevaa **Muokkaa**painiketta.

Voit myös poistaa varastotuotteita painamalla varastotuotteen perässä olevaa **Poista**-painiketta.

Esimerkki: Lisää varastotuote jäätelö. SKU-koodi: *001*. Nimi: *Jäätelö*. Perusyksikkö: *litra*. Tukkupakkauksen koko *3 (litraa)*. Sisäpakkauksen koko *1 (litraa)*. Perusyksikön hinta *3.00€*. Inventoitava tuote: *kyllä*.

# <span id="page-8-0"></span>**RESEPTIT**

"**Reseptit**"-välilehdellä luodaan varastotuotteista reseptejä, jotka linkitetään tuotepainikkeeseen. Reseptillä määritellään paljonko varastosta vähenee varastotuotteita, kun tuotteita myydään.

# <span id="page-8-1"></span>**RESEPTIN LUOMINEN**

- Valitse **Lisää uusi resepti**.
- Syötä **Reseptin nimi**.
- Valitse reseptille **Varastotuote ja Määrä**. Näet varastotuotteen perusyksikön "Määrä"-tekstin jälkeen sulkeissa.
- Valitse **Lisää reseptiin**.
- Jos haluat lisätä reseptille useita varastotuotetta: Palaa kohtaan 3. ja lisää reseptille varastotuotteita kunnes resepti on valmis.
- Valitse **Tallenna muutokset**.

# <span id="page-8-2"></span>**RESEPTIN LINKITTÄMINEN TUOTEPAINIKKEESEEN**

Tuotemyynti vähentää varastotuotteita ainoastaan silloin, kun resepti on liitetty myytävään tuotepainikkeeseen.

- Valitse Solmio HQ:sta välilehti **Tuotteet**.
- Etsi haluamasi tuote ja valitse **Muokkaa**.
- Tuotetiedoissa on kohta **Resepti***,* josta aukeaa valikko. **Etsi ja valitse valikosta tuotteelle sopiva resepti.**
- Valitse **Tallenna muutokset**.

Esimerkki: Luo uusi resepti. Nimi "Jäätelö 1-pallolla". Lisää varastotuote jäätelö 0.1 litraa. Lisää varastotuote vohveli 1kpl. Tallenna muutokset. Mene tuotelistaukseen, etsi tuote "Jäätelö 1-pallolla" ja lisää tuotteelle vastaava resepti. Tallenna muutokset.

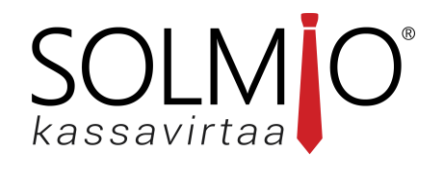

#### <span id="page-9-0"></span>**INVENTOINTI**

"**Inventointi**"-välilehdellä voit tarvittaessa korjata varaston saldoa.

- Valitse **Myyntipiste** pudotusvalikosta.
- Myyntipisteen valitseminen avaa listan, jossa näkyy myyntipisteen varastotuotteiden varastosaldo.
- Voit määrittää varastotuotteiden määrää syöttämällä varastotuotteen kohdalle: **tukkupakkauksien, sisäpakkauksien tai yksittäisten pakkauksien määrän**. Järjestelmä laskee syötetyt määrät yhteen.
- Varastotuoterivillä viimeisenä lukee inventoitava määrä sekä muutos varaston aikaisempaan saldoon verrattuna. Tämä vaihtelee sen mukaan, mitä syötät arvoiksi kohdassa 3.
- Kun olet merkinnyt kaikille halutuille varastotuotteille korjatun saldon, valitse **Inventoi**. Tämä päivittää muutokset varastoraporteille.

**Inventointihistoria**-kohdassa näet listattuna aikaisempien inventointien tiedot. Inventoinnin perässä on painike **Tarkastele**, jota painamalla pääset katsomaan kyseisessä inventoinnissa tehtyjä muutoksia.

**Tarkastele-**painikkeen takaa löytyy myös valinta **Kumoa inventointi**, jota painamalla voi mitätöidä kyseisessä inventoinnissa tehdyt muutokset.

# <span id="page-9-1"></span>**TOIMITUKSET**

"**Toimitukset**"-välilehdellä kirjaat tuotetoimituksia myyntipisteillesi. Voit tehdä toimituksia varastotuotteille tai resepteille.

**Toimitushistoria**-kohdassa näet listattuna aikaisempien toimituksien tiedot. Toimituksen perässä on painike **Tarkastele**, jota painamalla pääset katsomaan kyseisessä toimituksessa tuotuja kohteita.

# <span id="page-9-2"></span>**LUO TOIMITUS VARASTOTUOTTEENA**

- Valitse aluksi **Myyntipiste** pudotusvalikosta.
- Järjestelmä tarjoaa automaattisesti nykyistä päivämäärää ja kellonaikaa, mutta halutessasi voit tehdä toimituksen myös muille päivämäärille tai kellonajoille klikkaamalla ruutua **Luo toimitus päivämäärälle.**
- Syötä varastotuotteille arvoja kohtiin **"Tukkupakkauksia", "Sisäpakkauksia"** tai **"Yksittäisiä"** sen mukaan minkälaisesta toimituserästä on kyse.
- Voit myös asettaa toimitettaville tuotteille uuden hinnan, mikäli tämän hetkinen hinta eroaa aikaisemmasta varastotuotteelle asettamastasi hinnasta.
- Valitse **Luo toimitus**. Ponnahdusikkunasta näet kaikki varastotuotteet, jota olet lisäämässä myyntipisteen varastoon.

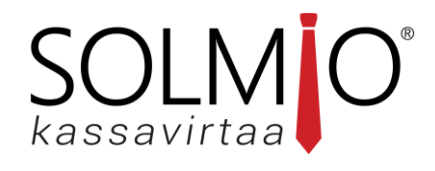

# <span id="page-10-0"></span>**LUO TOIMITUS RESEPTINÄ**

Reseptin toimittaminen lisää varastoon useampaa varastotuotetta reseptille asetettujen arvojen perusteella.

- Valitse aluksi **Myyntipiste** pudotusvalikosta.
- Järjestelmä tarjoaa automaattisesti nykyistä päivämäärää ja kellonaikaa, mutta halutessasi voit tehdä toimituksen myös muille päivämäärille tai kellonajoille klikkaamalla ruutua **Luo toimitus päivämäärälle**.
- Valitse **"Lisää reseptinä" -**pudotusvalikosta **resepti**, jonka haluat lisätä toimitukselle.
- Aseta reseptille määrä sen mukaan minkälaisesta toimituserästä on kyse.
- Valitse **Lisää**.
- Voit tarkastella lisättyä reseptiä valitsemalla **Laajenna**, tai poistaa lisäyksen valitsemalla **Poista**. Jos haluat toimittaa useampaa reseptiä: Palaa kohtaan 3.

• Valitse **Luo toimitus**. Ponnahdusikkunasta näet kaikki varastotuotteet, jota olet lisäämässä myyntipisteen varastoon.

# <span id="page-10-1"></span>**SOLMIO®-SOVELLUKSEN KÄYTTÖ**

- Lataa **Solmio**-sovellus tarvittaessa **Google Play-kaupasta**.
- Käynnistä ensimmäiseksi maksupäätteesi ja varmista että se on samassa sisäverkossa kassalaitteen kanssa. Maksupäätteen liittämisestä samaan verkkoon voit lukea lisää ohjeen kohdasta *7. Maksupäätteen yhdistäminen verkkoon*. **HUOM!** Mikäli käytät **Poplapayn Cloud**-ominaisuutta maksupäätteissä, ei kassapäätteen ja
- maksupäätteen tarvitse olla samassa sisäverkossa. • Kun maksupääte on käynnistynyt, käynnistä **Solmio**-sovellus kassalaitteessasi.
- Sovellus pyytää ensimmäisellä kerralla käyttöoikeuksia sovellukselle, myönnä lupa. **HUOM!** Mikäli kieltäydyt käyttöoikeuksien myöntämisestä, et voi käyttää **Solmio**-sovellusta. Antaaksesi käyttöluvan kieltäytymisen jälkeen, mene laitteessasi **Asetukset** → **Sovellukset** → Etsi ja valitse luettelosta **Solmio** → **Käyttöluvat** → Valitse kaikki**.**
- Kirjaudu sisään **Solmio-tunnuksillasi.** Tunnuksia luovuttavat Solmio jälleenmyyjänne tai esimiehesi.

# <span id="page-10-2"></span>**MAKSUPÄÄTTEEN YHDISTÄMINEN KASSAAN**

- **Verifone-maksupääte**: Kun **Solmio**-sovellus on käynnissä, paina Verifone maksupäätteen näppäimistöltä ensin **0-painiketta** ja sen jälkeen ruudun oikeasta yläkulmasta **WiFi-symbolia**. Maksupääte ilmoittaa onnistuneiden painallusten jälkeen ottavansa yhteyttä kassapäätteeseen. Jotta maksupääte voi ottaa yhteyttä Solmio-kassaan, tulee maksupäätteessä olla oikeat asetukset syötettynä. Vikatilanteessa ota yhteyttä Solmio-kassan jälleenmyyjääsi.
- **Poplapay-maksupääte:** Kun **Solmio**-sovellus on käynnissä, etsii se maksupäätteesi automaattisesti laitteiden ollessa samassa verkossa. Jotta maksupääte voi ottaa yhteyttä Solmio-kassaan, tulee

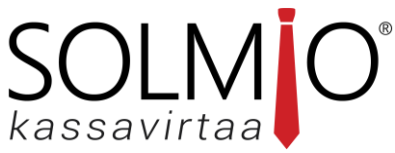

maksupäätteessä olla oikeat asetukset syötettynä. Mikäli maksupääte on yhteydessä kassaan **Poplapay Cloud:in** kautta, ei maksupäätteiden tarvitse olla samassa verkossa. Voit tarkistaa yhteystyypin Solmio HQ -palvelusta kohdasta **Yritys** → **Maksupäätteet** → **Laitetyyppi**. Mikäli laitetyypin perässä lukee **(Cloud)**, ovat laitteet yhteydessä toisiinsa pilven kautta, eikä laitteiden tarvitse olla siten samassa sisäverkossa. Vikatilanteessa ota yhteyttä Solmio-kassan jälleenmyyjääsi.

- Kun **Kortti-maksutavan** painike muuttuu Solmio-kassa sovelluksessa harmaansävyisestä värilliseksi, voit aloittaa maksupäätteen käytön.
- Testaa vielä maksupääteyhteyden toimivuus tekemällä testiosto Kortti-maksutavalla. Mikäli summa ilmestyy maksupäätteen ruuudulle, on yhteys kunnossa. Voit perua tapahtuman.

# <span id="page-11-0"></span>**SOVELLUKSEN UUDELLEENKÄYNNISTYS**

- Mikäli sovellus pitää käynnistää uudelleen, vedä ruudun vasemmasta reunasta vetovalikko esiin ja valitse **Virta** → **Sulje sovellus.**
- Käynnistä **Solmio**-sovellus uudestaan.

# <span id="page-11-1"></span>**SOVELLUKSESTA ULOSKIRJAUTUMINEN**

- Mikäli sovelluksesta halutaan kirjautua ulos, vedä ruudun vasemmasta reunasta vetovalikko esiin ja valitse **Virta** → **Kirjaudu ulos**
- Kirjaudu **Solmio**-sovellukseen jatkaaksesi käyttöä.

# <span id="page-11-2"></span>**SOLMIO®-SOVELLUKSELLA MYYNTI**

- Käynnistä **Solmio**-kassa sovellus.
- Valitse **tuote** kassan tuotetaulukosta.
- Valitse tuote uudestaan, mikäli haluat myydä useampia kappaleita.
- Voit muokata tuotteelle määritettävää alennusta, tuotteiden määrää tai poistaa tuotteen valitsemalla tuotteen vasemman puolen kuittinäkymä-listasta. Poisto tapahtuu *X*- painiketta painamalla. Tuotteen määrää ja prosenttialennuksen voit määrittää *kynä*-painiketta painamalla.
- Kun haluat päättää kassatapahtuman, valitse vasemmasta alakulmasta **maksutapa**. Maksutapoja voi selata pyyhkäisemällä niitä sivuttaissuunnassa. *Lisää maksutapoja voit luoda Solmio HQpalvelussa Myyntipisteen tiedoista.*
- Kun maksutapa valitaan, ilmestyy ruutuun ikkuna, josta voit tulostaa kuitin asiakkaalle. *Kauppiaan kuitit tulevat automaattisesti Solmio HQ-palveluun. Mikäli kauppias haluaa tulostaa myös oman kappaleen kuitista on se mahdollista kytkeä päälle Solmio HQ:sta Kassapäätteen tiedoista.*
- *Mikäli myyntitapahtuma halutaan perua ennen maksun suoritusta, voit perua sen painamalla vasemman puolen kuittinäkymän kohdalla pitkään pohjassa. Sovellus kysyy "Poista kaikki?", valitse OK.*

# **OLMO**

# <span id="page-12-0"></span>**KÄTEISEN VAIHTORAHALASKURIN KÄYTTÖÖNOTTO**

Mikäli liikkeessä vastaanotetaan paljon käteistä rahaa tai loppusummien maksu ei toteudu tasarahalla, voi olla tarpeen aktivoida käyttöön käteisen rahan vaihtorahalaskin.

- Mene **hq.solmio.net** -nettisivulle ja kirjaudu sisään.
- Valitse vasemmasta valikosta **Yritys**.
- Selaa listassa kohtaan **Kassapäätteet** ja valitse sen kassalaitteen kohdalla **Muokkaa**, jolle halutaan aktivoida vaihtorahalaskin.
- Valitse **Muokkaa kassapäätettä** ruudusta ominaisuus **Vaihtorahalaskin**.
- Valitse **Tallenna muutokset**.
- Mikäli Solmio-kassasovellus on ollut muutosten tallennuksen aikaan käytössä, sulje sekä uudelleenkäynnistä kassalaitteesta Solmio-sovellus.

# <span id="page-12-1"></span>**MIX-MAKSUTAPAMYYNTI**

Mikäli asiakas haluaa maksaa usealla eri maksutavalla, on kassassa ominaisuus **Mix-maksutapa**.

- Valitse myytävät tuotteet valikosta.
- Valitse vasemman alakulman maksutapavalikosta pyyhkäisemällä kerran oikealle ja valitsemalla **MIX**.
- Avautuneesta ruudusta voit valita useita maksutapoja yhteen maksutapahtumaan.
- **KÄTEINEN**-kohdasta voit valita valmiin summan, tai syöttää itse käteisellä maksettavan summan, valitsemalla **syötä**.
- **MUUT MAKSUTAVAT**-kohdasta voit valita muita maksutapoja. Valitessasi maksutavan, aukeaa ruudulle ikkuna, johon syötät kyseisellä maksutavalla maksettavan summan.
- **KORTTI**-maksu välittää maksettavan summan maksupäätteelle heti, kun olet painanut **OK**.
- Lopuksi valitse **Valmis**. Kuitti tulostuu aina Mix-maksua käytettäessä.
- *Mikäli Mix-maksutavalla maksaminen halutaan perua ennen maksun suoritusta, voit perua sen painamalla Peruuta-painiketta. Sovellus kysyy "Haluatko peruuttaa?", valitse OK.*

# <span id="page-12-2"></span>**MYYTÄVÄN TUOTTEEN LUKUMÄÄRÄ JA ALENNUS**

Useita kappaleita samaa tuotetta voidaan lisätä kuitille painamalla tuote-painiketta tarvittavan monta kertaa. Mikäli käyttäjän pitää lisätä kuitille suuria määriä tiettyä tuotetta, voidaan se tehdä seuraavan ohjeen avulla. Tuotteille on mahdollista antaa rivikohtainen prosentuaalinen alennus.

• **Ensimmäinen tapa:** Kosketa haluamaasi tuotetta kassan tuotetaulukosta pitkään, kunnes ruudulle ilmestyy uusi ikkuna.

**Toinen tapa:** Lisää tuote ensin normaalisti "kuitille". Valitse sitten tuote vasemman puolen kuittinäkymä-listasta ja paina **kynä**-painiketta.

**HUOM!** Ominaisuus toimii vain tuotteilla, joilla ei ole avoin määrä tai -hinta ominaisuutta.

• Käytä **plus**- ja **miinus-näppäintä** lisätäksesi tai vähentääksesi tuotteen määrää. Voit myös kirjoittaa määrän valitsemalla tekstikentän, tämä mahdollistaa desimaalien käytön tuotteen määrässä.

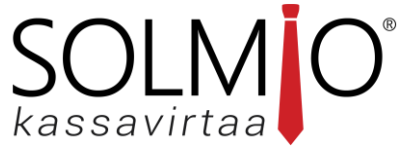

**HUOM!** Poista tuoterivi painamalla määrän vierestä **X**-painiketta. Nollan valitseminen määräksi poistaa tuoterivin kuitilta.

**HUOM!** Voit valita määräksi myös negatiivisen luvun.

- Valitse alennusprosentti painamalla **alennusprosentti**-painikkeita. Useiden painikkeiden valitseminen laskee alennukset yhteen. Voit myös kirjoittaa määrän valitsemalla tekstikentän, tämä mahdollistaa desimaalien käytön alennuksen määrässä.
- **HUOM!** Poista alennus painamalla alennusprosentin vierestä **X-**painiketta.
- Valitse **Hyväksy** hyväksyäksesi muutokset tai valitse **Peruuta** hylätäksesi muutokset.
- Jo annetun ja hyväksytyn alennuksen saa peruttua koskemalla kuittinäkymään ilmestynyttä punaista alennusriviä ja valitsemalla **X**-painikkeen.

# <span id="page-13-0"></span>**KOKO KUITIN EURO- TAI PROSENTTIMÄÄRÄINEN ALENNUS**

Koko kuitin loppusumman kattavia alennuksia voidaan antaa joko euromääräisesti tai prosentuaalisesti.

- Valitse oikeasta yläkulmasta kolmen viivan painike ja valitse **Lisää tuote** ja sen jälkeen **Alennus**  antaaksesi alennuksen kaikille myytäville tuotteille. Voit syöttää alennuksen euromääräisenä tai prosentteina.
- Voit nimetä annettavan alennuksen valitsemalla **Alennus**-tekstin oikealta ja syöttämällä sille kuvaavan tekstin.
- Valitse **Hyväksy** hyväksyäksesi antamasi alennuksen, tai valitse **Peruuta** peruuttaaksesi alennuksen.
- Jo annetun ja hyväksytyn alennuksen saa peruttua koskemalla kuittinäkymään ilmestynyttä punaista alennusriviä ja valitsemalla **X**-painikkeen.

# <span id="page-13-1"></span>**AVOIN TUOTEMYYNTI**

Mikäli kassan tuotetaulukosta puuttuu myytävän tuotteen tuotepainike, voidaan kassalla tehdä siitä huolimatta myyntiä joka voidaan myös tarvittaessa kirjata oikeaan tuoteryhmään. Avoin tuoteominaisuudella ei voida luoda tuotteita järjestelmään, vaan kyseessä on kertakäyttöinen tuotemyynti.

- Valitse oikeasta yläkulmasta kolmen viivan painike ja valitse **Lisää tuote** ja sen jälkeen **Avoin tuote** lisätäksesi kuitille ennaltamäärittämättömän tuotteen.
- Voit nimetä tuotteen Kuvaus kohdasta
	- Mikäli järjestelmään on luotu **tuoteryhmiä**, voit valita tuotteelle kuuluvan tuoteryhmän painamalla jo valmiiksi valittua tuoteryhmää. Näin tuotteen myynti kirjautuu valitun tuoteryhmän myynteihin. Tuoteryhmien lisäämisestä järjestelmään voit lukea lisää ohjeen kohdasta *3.3 Solmio HQ - Tuoteryhmän lisääminen*.
	- Valitse tarvittaessa **ALV-kanta**.
- Valitse myytävän tuotteen **Hinta**. Voit tehdä myös negatiivisen myynnin painamalla alareunassa olevaa **+/-** painiketta.
- Valitse myytävän tuotteen lukumäärä kohdasta **Määrä**. Voit tehdä lukumäärästä myös negatiivisen painamalla **miinus-näppäintä**.
- Valitse **Hyväksy**.

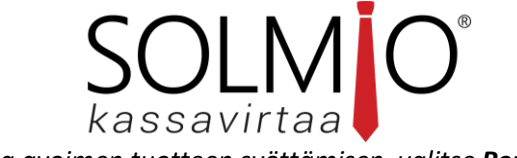

• *Mikäli haluat peruuttaa avoimen tuotteen syöttämisen, valitse Peruuta*.

# <span id="page-14-0"></span>**TUOTEHAKU**

Mikäli kassan tuotetaulukosta puuttuu tuote, joka on kuitenkin luotu järjestelmään ja aktivoitu myyntipisteelle käyttöön, on tuotetta mahdollista silti myydä kassasta käyttämällä tuotehaku-ominaisuutta.

- Hakeaksesi tuotteita, Valitse oikeasta yläkulmasta kolmen viivan painike ja valitse "**Etsi tuotteita"**. Tuotetaulukon tilalle avautuu tuotehakunäkymä.
- Valitse "**Etsi nimellä, PLU- tai viivakoodilla**" -tekstikenttä ja kirjoita hakusana ja paina **Valmis**. Voit joko kirjoittaa osan tuotteen nimestä, PLU- tai viivakoodista ja tuotehaku näyttää hakutulokset.
- Valitse etsimäsi tuote ja se ilmestyy kuittinäkymään.
- Voit aloittaa uuden tuotteen etsinnän valitsemalla oikeasta yläkulmasta ensin **Tyhjennä**-painike ja palaa takaisin kohtaan 2.
- Sulje tuotehaku painamalla **sulje**-painiketta.

# <span id="page-14-1"></span>**AVOIN TEKSTI KUITTIIN**

Joissakin tilanteissa kuittiin on tarpeen päästä kirjoittamaan vapaasti tekstiä joka voi esimerkiksi sisältää asiakkaalle tärkeää tietoa tuotteen ostosta. Tällaista tekstiä voi olla esimerkiksi tuotteen takuuaika, sarjanumero tai vaikka tuotteen hoito-ohjeet.

- Lisätäksesi kuitille vapaata tekstiä, Valitse oikeasta yläkulmasta kolmen viivan painike ja valitse **"Kuittiteksti".** Tuotetaulukon tilalle avautuu vapaan tekstinsyötön näkymä.
- Valitse "**Vapaa teksti kuitille**" -tekstikenttä ja kirjoita kuitille tuleva
- Valitse **Tallenna**, tallentaaksesi muutokset ja sulkeaksesi vapaan tekstisyötön näkymän.
- *Mikäli haluat peruuttaa vapaan tekstin syöttämisen, valitse Peruuta tai mikäli tekstikentässä on tekstiä, niin valitse ensin Tyhjennä ja sitten Peruuta.*

# <span id="page-14-2"></span>**TUOTTEEN POISTAMINEN KUITTINÄKYMÄSTÄ**

Kuitille jo lisätyn tuotteen voi poistaa kuittinäkymästä kahdella eri tavalla.

# **Tapa 1:**

- Valitse tuote ruudun vasemman puolen **kuittinäkymästä** painamalla sitä.
- Tuote korostuu harmaalla, **paina X-painiketta** tuotteen oikealta puolelta.

# **Tapa 2:**

- Poista tuote kuittinäkymästä koskemalla sen tuotetaulukossa olevaa **tuotepainiketta** kunnes ruudulle ilmestyy uusi ikkuna.
- Käytä **miinus** painiketta nollaan asti tai **X-painiketta** poistaaksesi tuotteen.

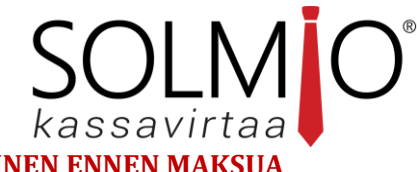

# <span id="page-15-0"></span>**KUITTINÄKYMÄN TYHJENTÄMINEN ENNEN MAKSUA**

Kaikki kuitille lisätyt tuotteet voidaan poistaa kuittinäkymästä kootusti ennen maksun suoritusta.

• Poistaaksesi kaikki tuotteet kuittinäkymästä, koske kuittinäkymää niin kauan, että ruudulle aukeaa ikkuna, jossa sovellus kysyy "**Poista kaikki?**", valitse **Ok**.

# <span id="page-15-1"></span>**AVOIN HINTA JA MÄÄRÄ OMINAISUUKSIEN KÄYTTÖ**

Tuotteelle on mahdollista määrittää Solmio HQ -palvelussa ominaisuudeksi Avoin hinta ja Avoin määrä. Näitä ominaisuuksia hyväksikäyttäen käyttäjä voi tuotetta myytäessä määrittää tuotteelle aina mukautettuja hinta ja määrä -tietoja. Avoin hinta -ominaisuus voi olla hyvä esimerkiksi niissä tilanteissa, joissa myytävästä tuotteesta on olemassa useita eri hintavariaatioita, eikä kaikista eri variaatioista haluta tehdä omia tuotepainikkeita. Avoin määrä -ominaisuus voi olla hyvä esimerkiksi niissä tilanteissa, joissa myytävän tuotteen määrää mitataan painossa, eikä tuotteen painoa esitetä tasakiloin, vaan nopealle desimaalien syötölle on tarvetta.

- Tuotteella tulee olla **Solmio HQ**:ssa aktivoituna **Avoin hinta ja/tai määrä**. *Ohjeet ominaisuuksien käyttöönotosta löydät ohjeen kohdasta Tuotteen ominaisuudet*.
- Valitse kassan tuotetaulukosta tuote, jolle ominaisuus on aktivoitu.
- **Mikäli tuotteella on ainoastaan Avoin hinta:**
	- Kassa ehdottaa oletuksena tuotteen oletushintaa. Muuta hintaa syöttämällä se oikean puolen numeronäppäimistöllä. Voit syöttää desimaaleja valitsemalla **piste**-painikkeen. **HUOM!** Voit valita hinnaksi myös negatiivisen luvun valitsemalla **+/-** painikkeen.
	- Voit lisätä useita rivejä valittua tuotetta painamalla **ADD**-painiketta.
	- Valitse lopuksi **Hyväksy** lisätäksesi tuotteen kuitille.

#### **Mikäli tuotteella on ainoastaan Avoin määrä:**

- Kassa ehdottaa oletuksena tuotteen määräksi yhtä kappaletta. Muuta määrää syöttämällä se oikean puolen numeronäppäimistöllä. Voit syöttää desimaaleja valitsemalla **piste**-painikkeen.
- **HUOM!** Voit valita määräksi myös negatiivisen luvun valitsemalla **+/-** painikkeen.
- Voit lisätä useita rivejä valittua tuotetta painamalla **ADD**-painiketta.
- Valitse lopuksi **Hyväksy** lisätäksesi tuotteen kuitille.

#### **Mikäli tuotteella on molemmat Avoin hinta ja määrä:**

- Kassa ehdottaa oletuksena tuotteen oletushintaa ja määräksi yhtä kappaletta.
- Voit muokata lisättävän tuotteen hintaa ja määrää syöttämällä tiedot oikean puolen numeronäppäimistöllä. Voit syöttää desimaaleja valitsemalla **piste**-painikkeen.

# SOLMIO®

- Voit vaihdella hinnan syötön ja määrän syötön välillä valitsemalla joko **Hinta** tai **Määrä**  painikkeet. Muokkaat sitä tietoa joka on korostettu punaisella värillä.
- **HUOM!** Voit valita määräksi myös negatiivisen luvun valitsemalla **+/-** painikkeen.
- Voit lisätä useita rivejä valittua tuotetta painamalla **ADD**-painiketta.
- Valitse lopuksi **Hyväksy** lisätäksesi tuotteen kuitille.
- Vie myyntitapahtuma loppuun normaalisti.

# <span id="page-16-0"></span>**MYYNNIN POIKKEUSTILANTEET JA KORJAUKSET**

# <span id="page-16-1"></span>**MAKSUTAPAHTUMIEN KORJAUS (MYYNTIEN PERUMINEN JA RAHAN PALAUTTAMINEN ASIAKKAALLE)**

Virheellisiä maksutapahtumia on mahdollista kumota ja hyvittää tapahtumahistorian kautta. Oikean tapahtuman löytämistä auttaa korjattavan tapahtuman kuittinumero.

- Pyyhkäise näytön vasemmasta reunasta keskelle.
- Avaa **Tapahtumahistoria**.
- Valitse korjattava/hyvitettävä tapahtuma listasta tai etsi se kuittinumeron perusteella.
- Paina tapahtumaa listasta, valittu rivi korostuu sinisenä.
- Valitse oikeasta yläkulmasta **Korjaus.**
- Käteistapahtumat palautetaan asiakkaalle käteisenä, korttimaksut palautetaan kortille.
- Kassasovellus saattaa kysyä asiakaskuitin tulostuksesta, valitse **Kyllä**, **Ei** tai lähetä kuitti asiakkaan sähköpostiin.
- Korjattu tapahtuma muuttuu listassa haalean punaiseksi. Tapahtuman perään ilmestyy korjaustapahtuman kuittinumero. Korjaustapahtuma ilmestyy listaan uutena rivinä kirkkaan punaisella tekstillä.

# <span id="page-16-2"></span>**OFFLINE-MYYNTI**

Aina kaikki ei mene suunnitelmien mukaan ja kassan nettiyhteys saattaa katketa. Vaikka nettiyhteys on poikki, voidaan Solmio-kassaa silti käyttää esimerkiksi käteismyyntiin. Nettiyhteyden katkeaminen vaikuttaa ensisijaisesti korttimaksuihin läpimenoon ja siihen, etteivät myynnit siirry kassasta pilveen. Offline-myynnit jäävät kassasovelluksen sisäiseen muistiin. Sovellus pyrkii lähettämään offline-myynnit pilveen heti kun internet-yhteys on palautunut. **HUOM!** Joillakin luottokorteilla tehtävät korttimaksut saattavat toimia myös offline-tilassa.

- **Offline-myyntiä**, eli ilman nettiyhteyttä tehtyä myyntiä, voi tehdä vain pääasiassa käteis- ja "muu" maksutavoilla. Joidenkin pankkien luottokorteilla on myös mahdollista tehdä korttimyyntiä.
- Kun nettiyhteys on palautunut kassalaitteeseen, navigoi **Solmio**-sovelluksessa **Tapahtumahistoria**sivulle. Lisää tietoa tästä löydät ohjeen kohdasta *9.1 Tapahtumahistoria, Offline-myynnit & Vahvistamattomat.*

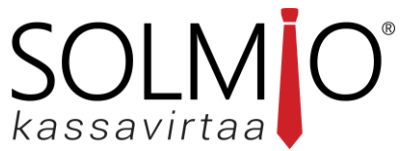

- Avautuneen sivun **Tapahtumahistoria**-tekstiä painamalla voit avata alasvetovalikon ja valita **Offline-tapahtumat** nähdäksesi offline-tilassa tehdyt maksutapahtumat.
- Avautuneen **Offline-tapahtumat** -sivun oikeasta yläkulmasta voit itse lähettää maksutapahtumat valitsemalla **Päivitä**. Lähetettyäsi tapahtumat, päivittyvät ne pilveen Solmio HQ-järjestelmään sekä kassasovelluksen **Tapahtumahistoria**-sivulle. **HUOM!** Kassalaite päivittää offline-tapahtumia myös itsestään ajan kuluessa. **Päivitä**-painikkeen käyttö on kuitenkin nopeampi tapa päivittää tapahtumat pilveen.
- Varmista, että **Offline-tapahtumien** lista tyhjenee, ja että siellä olleet maksutapahtumat ovat siirtyneet **Tapahtumahistorian** pääsivulle.

# <span id="page-17-0"></span>**VAHVISTAMATTOMAT KORTTITAPAHTUMAT**

Joissakin tilanteissa kassasovellus ilmoittaa, että kassassa on vahvistamattomia korttimaksutapahtumia. Tämä johtuu siitä, että kassasovelluksen ja maksupäätteen väliseen yhteyteen on tullut mahdollisesti häiriö kesken aktiivisen korttimaksutapahtuman. Tämä ei aina tarkoita sitä, ettei maksua olisi peritty asiakkaan maksukortilta, vaan sitä että kassasovelluksella ei ole tietoa siitä onko maksua peritty vai ei.

- 1. Kun kassassa on **vahvistamattomia korttimaksutapahtumia**, varoittaa sovellus siitä punaisena vilkkuvan Sovellus valinnat -vetokahvan avulla. Vetokahva näkyy ruudun vasemmassa reunassa kassan ollessa päällä.
- Pyyhkäise näytön vasemmasta reunasta keskelle
- Valitse **Valinnat**-valikon ylimmäksi kohdaksi ilmestynyt **Vahvistamattomat korttimaksut**. Ruutuun aukeaa **Tapahtumahistorian** alaisuudestakin löytyvä **Vahvistamattomat**.
- Valitse vahvistamattoman maksutapahtuman vasemmalla puolella oleva **Tarkista**-painike.
- Korttimaksupääte alkaa tarkistamaan käsiteltyjä tapahtumia, operaatiossa saattaa kestää jopa yli 10sek.
- Kun tarkistus on tehty, ilmoittaa kassa operaation tulokset ruudulla.
- Jos **maksutapahtuma on onnistunut**, mahdollistaa kassa kuitin tulostuksen tai ikkunan sulkemisen. Maksutapahtuma ilmestyy lisäksi tapahtumahistoriaan. Jos **maksutapahtuma on epäonnistunut**, mahdollistaa kassa ainoastaan ikkunan sulkemisen. Tässä tapauksessa maksua tulisi pyrkiä suorittaa uudelleen.
- Poistu näkymästä ja jatka kassan normaalia käyttöä.

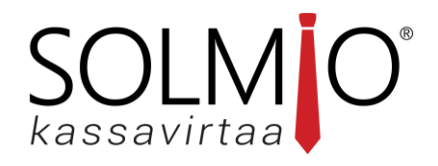

# <span id="page-18-0"></span>**TAPAHTUMAHISTORIA JA RAPORTOINTI**

Saat sovelluksen Valinnat-valikon esiin pyyhkäisemällä ruudun vasemmasta reunasta keskelle. Valinnatvalikon kautta voidaan tarkastella tapahtumahistoriaa, päiväraportteja, asetuksia tai poistua sovelluksesta.

# <span id="page-18-1"></span>**TAPAHTUMAHISTORIA, OFFLINE-MYYNNIT & VAHVISTAMATTOMAT**

Tapahtumahistoriasta näet kassalla tehdyt onnistuneet myyntitapahtumat ja tapahtumien peruutukset. Tapahtumahistoria-sivun alasvetovalikosta voit lisäksi tarkastella Offline-tapahtumia sekä Varmentamattomia korttimaksutapahtumia.

- Pyyhkäise näytön vasemmasta reunasta keskelle.
- Valitse valikosta **Tapahtumahistoria**.
- Vasemmasta yläkulmasta voit hakea tapahtumia kuitin numeron perusteella.
- Kun listasta on valittu maksutapahtuma, ilmestyvät ylävalikkoon toiminnot **TULOSTA** ja **KORJAUS**. **Tulosta**-ominaisuus uudelleentulostaa tapahtuman kuitin. **Korjaus**-ominaisuus hyvittää tehdyn maksutapahtuman. *Lisää tietoa tästä löydät ohjeen kohdasta 9.2 Maksutapahtumien korjaus.* **HUOM!** Joidenkin korttimaksutapahtumien hyvitys vaatii alkuperäisen maksukortin.
- **Tapahtumahistoria**-tekstiä painamalla voit avata alasvetovalikon ja valita **Offline-tapahtumat** nähdäksesi offline-tilassa tehdyt maksutapahtumat.
- Avautuneen **Offline-tapahtumat** -sivun oikeasta yläkulmasta voit itse lähettää maksutapahtumat valitsemalla **Päivitä**. Lähetettyäsi tapahtumat, päivittyvät ne pilveen Solmio HQ-järjestelmään sekä kassasovelluksen **Tapahtumahistoria**-sivulle. **HUOM!** Kassalaite päivittää offline-tapahtumia myös itsestään ajan kuluessa. **Päivitä**-painikkeen käyttö on kuitenkin nopeampi tapa päivittää tapahtumat pilveen.
- **Offline-tapahtumat** tai **Tapahtumahistoria**-tekstiä painamalla voit avata alasvetovalikon ja valita **Varmentamattomat** nähdäksesi korttimaksutapahtumat joiden läpimenosta kassasovelluksella ei ole varmuutta. Kassasovellus ilmoittaa vahvistamattomista maksutapahtumista myös erikseen. *Lue lisää vahvistamattomista korttimaksuista kohdasta 8.9 Vahvistamattomat korttitapahtumat*.

# <span id="page-18-2"></span>**PÄIVÄRAPORTIN TULOSTUS**

Kaikki Solmio-kassan tuottamat raportit siirtyvät suoraan Solmio HQ-pilvipalveluun. Kassasovelluksesta on kuitenkin mahdollista tulostaa raportteja kuten Päiväraportti kassa- sekä myyjäkohtaisena.

- Pyyhkäise näytön vasemmasta reunasta.
- Valitse valikosta **Päiväraportti**.
- Valitse tulostettavan raportin malli: **Kassakohtainen** tai **Myyjäkohtainen**. **Kassakohtainen**: Tulostaa yhteenvetona kaikki kyseisellä kassalla myyntipäivän aikana tehdyt myynnit kassaa käyttäneestä myyjä-tunnuksesta välittämättä. **Myyjäkohtainen**: Tulostaa yhteenvetona kaikki kyseisellä kassalla myyntipäivän aikana tehdyt myynnit kirjautuneena olevan myyjä-tunnuksen mukaan.
- Raportti tulostuu kuittitulostimesta.

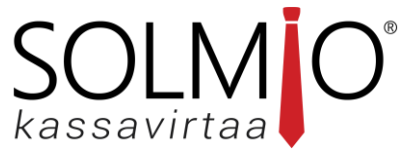

# <span id="page-19-0"></span>**SOVELLUKSEN ASETUKSET**

Solmio-sovelluksen asetuksista pystytään määrittämään erillinen tulostin, kuitin tulostuksen-, näytön suunnan- ja päiväraportin asetuksia. Lisäksi asetuksista pystytään tekemään määrityksiä kassasta tulostettaviin raportteihin sekä kassatapahtuman päättämiseen liittyvään äänimerkkiin. Asetuksista voidaan lisäksi vaihtaa työkalupalkin näkymää.

- Pyyhkäise näytön vasemmasta reunasta.
- Valitse valikosta **Asetukset.**

#### <span id="page-19-1"></span>**ERILLINEN TULOSTIN**

- Mikäli tahdot käyttää erillistä tulostinta, aseta **"Käytä erillistä tulostinta"** aktiiviseksi**.**
- Valitse **aseta tulostin**
- Valitse **Nykyinen Tulostin**
- Valitse yhteystapa
- Valitse kyseinen tulostin listalta
- Tämän jälkeen voit testi tulostaa tai testi avata lippaan
- **HUOM!** Varmista Solmio-kassan jälleenmyyjältäsi, että tukeeko sovellus tulostin malliasi.

#### <span id="page-19-2"></span>**KUITIN ASETUKSET**

- **Kuitin tulostus** kohdasta voit valita, että kysyykö kassa kuitin tulostusta vai ei.
- **Automaattinen kuitti** kohdasta voit valita, että tulostaako kassa kuitin kyselemättä

# <span id="page-19-3"></span>**NÄYTÖN SUUNTA**

- Voit valita miten päin haluat Solmio-kassan toimivan laitteella.
- **HUOM!** Kun teet muutoksen sinun tulee käynnistää sovellus uudestaan.

# <span id="page-19-4"></span>**TYÖKALUPALKKI**

- Voit valita joko **Modernin-** tai **vanhan tyylin**.
- **Modernissa tyylissä** työkalupalkki löytyy kuittinäkymän yläpuolelta hampurilaisvalikon takaa
- **Vanhassa tyylissä** työkalupalkki tulee kuittinäkymän ylöpuolelle kokonaan näkyviin.

# <span id="page-19-5"></span>**PÄIVÄRAPORTIN MUOTO**

• Voit asettaa tuoteryhmät sisältymään kassasta tulostettavaan päiväraporttiin laittamalla **Sisällytä tuoteryhmät päiväraporttiin** aktiiviseksi

# <span id="page-19-6"></span>**ÄÄNET**

• Mikäli haluat, että kassa ilmoittaa äänimerkillä tapahtuman valmistumista, valitse "**Tapahtuma valmis**" ja valitse haluamasi äänimerkki. Voit kokeilla eri äänimerkkejä valitsemalla äänimerkin ja päättämällä maksutapahtuman. Mikäli äänimerkkiä ei haluta, valitse "**Not In Use**".

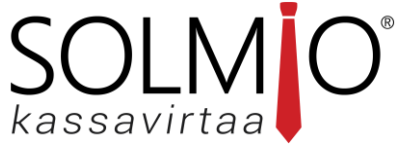

**HUOM!** Mikäli äänimerkkivalinta on tehty, mutta ääntä ei kuulu: tarkista että kassalaitteessasi on "Media"-äänet päällä.

# <span id="page-20-0"></span>**TYHJENNÄ VÄLIMUISTI**

- Kohdasta **tyhjennä välimuisti** pystyt poistamaan tapahtuman joka on jäänyt jumiin varmentamattomiin korttimaksuihin joka ei lähde tarkistamalla pois.
- **HUOM!** Tyhjennyksen jälkeen jumissa olleet tapahtuma poistuvat kokonaan järjestelmästä

# <span id="page-20-1"></span>**TILAUSNUMERO**

- Jos haluat, että kuitteihin tulostuu tilausnumero, niin voit asettaa kyseisen toiminnon päälle kohdasta **Käytä tilausnumeroita**
- Solmio-kassa luo tilaukselle tilausnumeron joka tulee näkyviin kuittiin

# <span id="page-20-2"></span>**TIETOA SOVELLUKSESTA**

- **Tuki** vaihtoehdosta näet Solmio-kassan tuen numeron, sähköpostin sekä aukioloajat.
- **Tietosuojalauseke** vaihtoehto avaa Solmio-kassan Pilvipalveluna toimitettavan Solmio® kassakoneen sopimusehdot
- **Lähetä Logit** vaihtoehto lähettää Solmio-kassan teknikoille kassan logi tiedot 10 päivän ajalta. Tätä toimintoa käytetään, jos kassakoneessa on ollut ongelma tilanne joka vaatii Solmio-kassan teknikoilta syvempää tutkimista.

# <span id="page-20-3"></span>**SOLMIO-KASSA YHTEYSTIEDOT**

#### **Tekninen tuki**

Puhelin **010 400 8899** Sähköposti **helpdesk@solmiokassa.fi**